## **GUSAR INSTALLATION AND ACTIVATION PROCEDURE**

Unpack the archived file with GUSAR installer.

Click the right mouse button on **GUSAR\_2013\_Setup.EXE**:

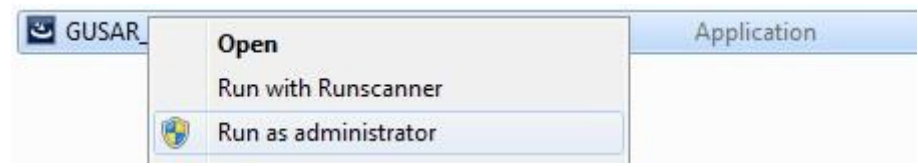

Click on "**Run as administrator**", launch **GUSAR\_2013\_Setup.EXE**, and follow the instructions in the installation dialog window.

In the process of GUSAR installation, you can change the folder into which GUSAR will be installed. "**Program Files\PASS\GUSAR 2013**" is a default folder (this may be changed for future versions of GUSAR).

To using GUSAR, you must activate it.

Launch **ActivateGUSAR2013** from "Start Menu", "Programs", "PASS\Activate GUSAR 2013" or from the GUSAR folder – Activation Assistant will run:

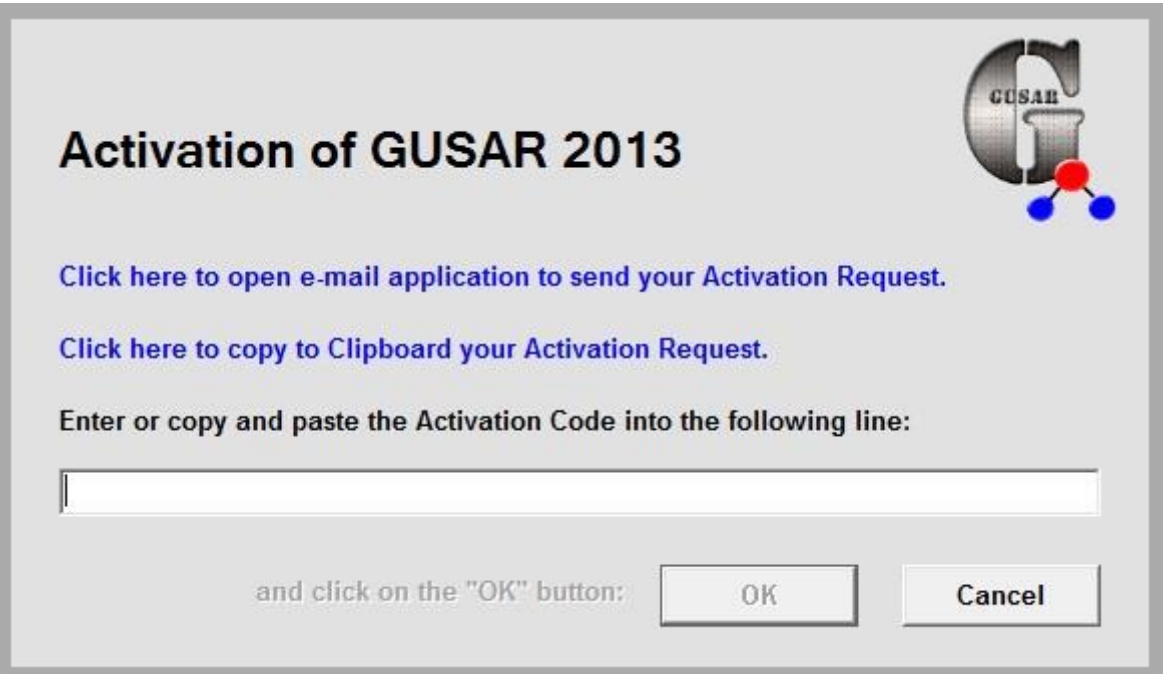

Click on the label "**Click here to open e-mail application to send your Activation Request**" – the default E-Mail program will run with the **Activation Request**.

Or, if, for any reason, the computer on which you try to activate GUSAR is not connected to the Internet, click on the label "**Click here to copy to Clipboard your Activation Request**" to copy the **Activation Request** content, and send it by E-Mail to:

**support@way2drug.com**.

The **Activation Request** looks like that:

**Activation Request for GUSAR 2013:**

**417CAE85-92B5-N86898C898D8F8E8F96849F81939593-V95B3A5B2**

Close the Activation Assistant window.

When we have received your **Activation Request** we shall generate appropriate **Activation Code** and send them to you by E-Mail.

When you have received the **Activation Code** from us, you are able to complete the GUSAR activation procedure.

Launch **ActivateGUSAR2013.EXE** again – the Activation Assistant will run. Enter or copy and paste your **Activation Code** into the edit box:

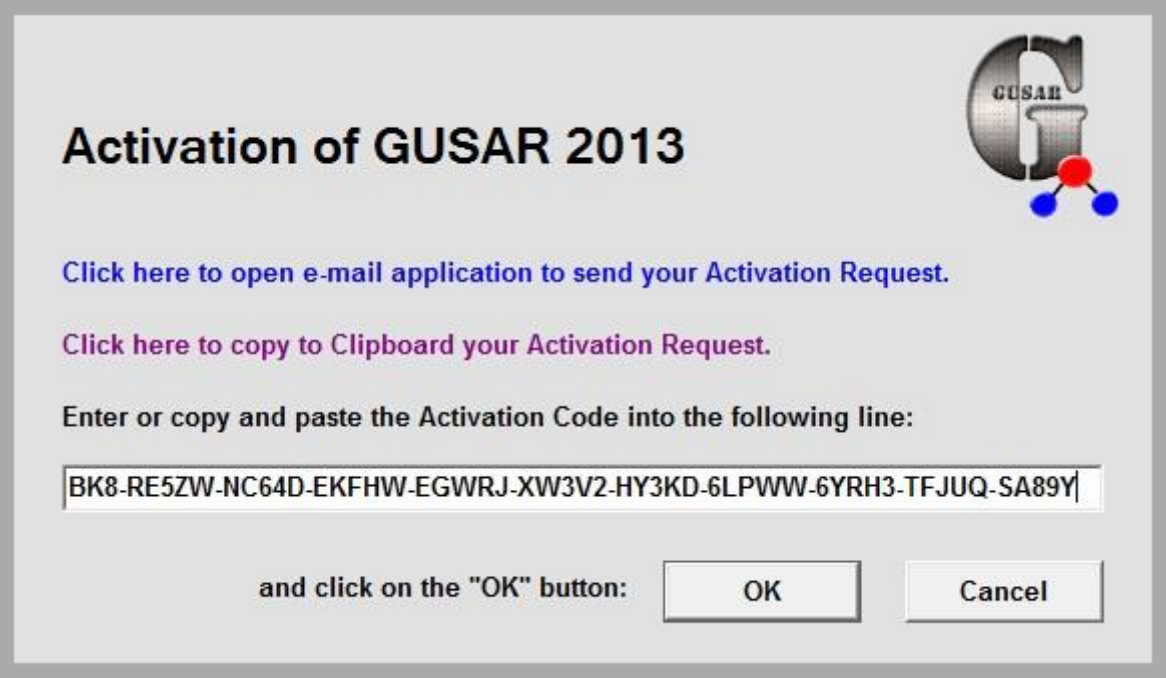

**Note.** Please, take into account that the **Activation Code** is generated with the **Hardware Hash** and only works on the PC with the same **Hardware Hash**.

Click the «**OK**» button to complete the GUSAR activation procedure.

The Activation Assistant will check the **Activation Code**, provided that it is correct, the Activation Key file **GUSAR2013\_KEY.TXT** will be created, and the next message will appeared:

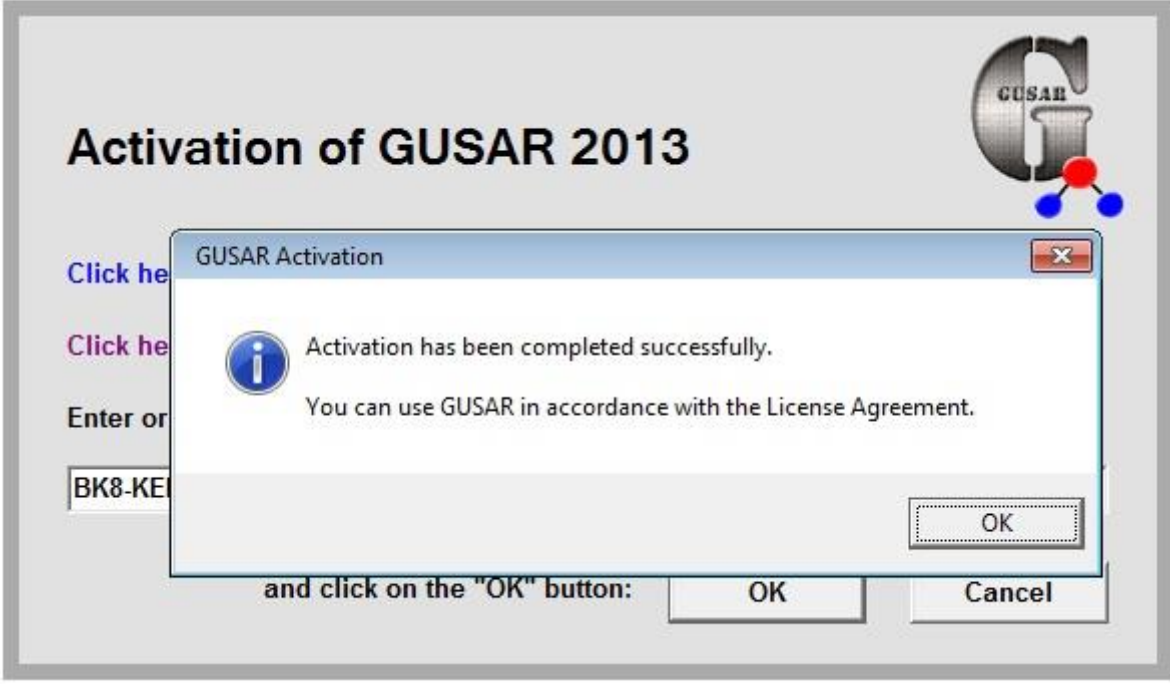

Click the «**OK**» button.

Now you may start GUSAR by running GUSAR2013.EXE from "Start Menu", "Programs", "PASS", "GUSAR 2013" or from the GUSAR folder.

Henceforward the GUSAR activation procedure had been completed you can use GUSAR without any restrictions, even if your computer is disconnected from the Internet.

When the current activation key has expired or absents for any reasons, or the PC hardware has changed essentially, the appropriate message will be showed instead of GUSAR run:

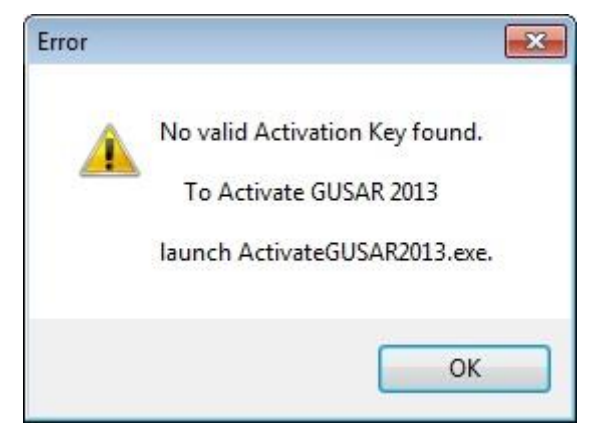

You may renew your License Agreement and reactivate GUSAR after this by new Activation Code generated for you by us.